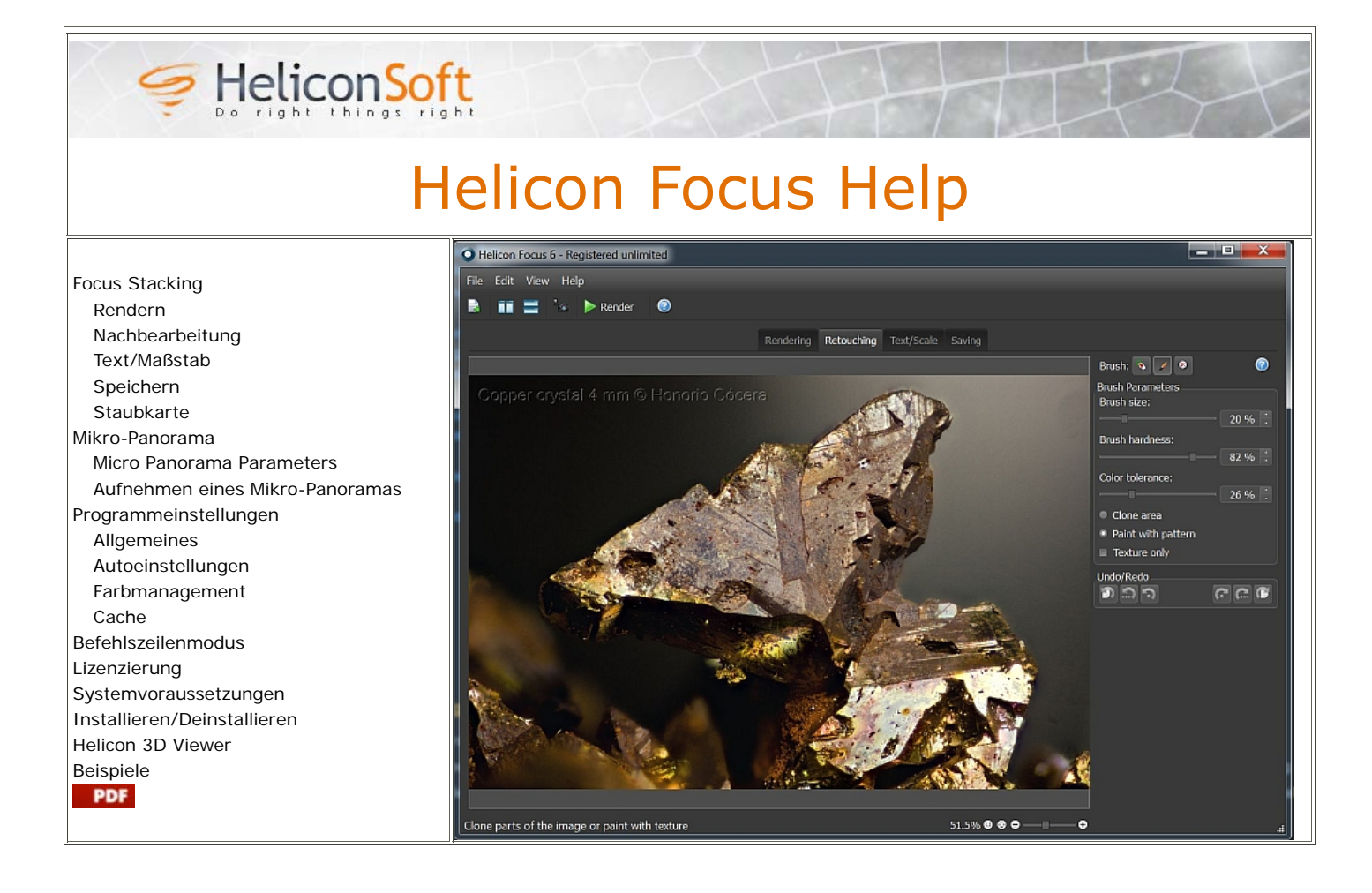

# **Focus Stacking**

Helicon Focus ist ein Programm für Focus Stacking und Micro Panorama Stitching.

Focus Stacking ist eine Technologie zur Nachbearbeitung und erlaubt die Erstellung von Bildern mit einer theoretisch unlimitierten Schärfentiefe. Dies wird dadurch erreicht, dass verschiedene Fotos mit unterschiedlichen Fokusbereichen zu einem einzigen vollständig scharfen Bild zusammengefasst werden.

Helicon Focus bietet drei Focus Stacking Algorythmen: Gewichteter Durchschnitt (Methode A), Tiefenkarte (Methode B) und Pyramide (Methode C). Generell empfehlen wir, alle Methoden auszuprobieren; weitere Hilfestellungen finden Sie in diesem Bereich.

## **Rendern**

Rendering Retouching Text/Scale Saving

Der "Rendern"-Reiter stellt den Hauptarbeitsbereich in Helicon Focus dar. Hier können Sie Quelldateien öffnen, die Focus Stacking Einstellungen vornehmen, das Rendern starten oder eine Vorschau der Ergebnisse betrachten.

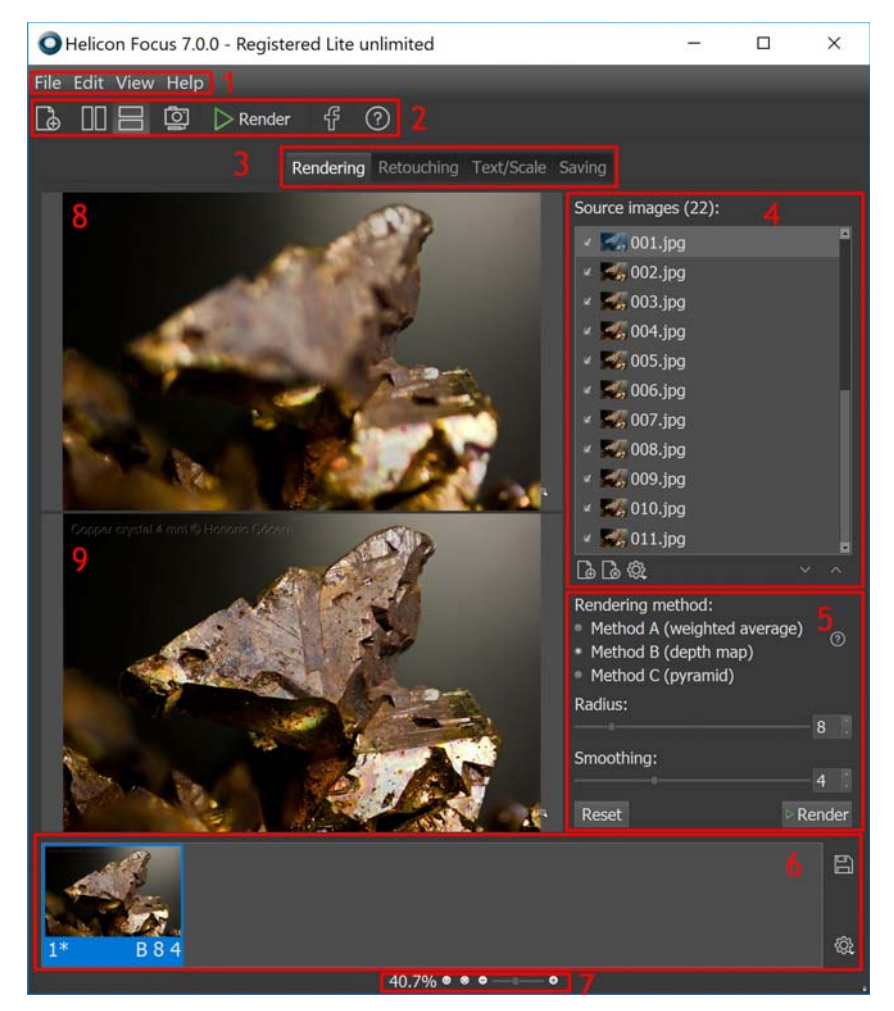

- 1 Menüleiste
- 2 Werkzeugleiste
- 3 Arbeitsbereich Reiter
- 4 Quellbilder
- 5 Render-Einstellungen
- 6 Ausgabebilder
- 7 Zoom-Kontrollen
- 8 Aktuelles Quellbild
- 9 Aktuelles Ausgabebild

### **Quelldateien**

Die "Quellbilder" Liste zeigt die Liste der Bilder an, welche verarbeitet werden, sobald Sie die "Rendern" Schaltfläche betätigen. Wenn eines der Ergebnisse in der "Ausgabe"-Liste ausgewählt ist, so werden im Bereich "Quellbilder" alle Dateien aufgelistet, die zur Erstellung dieses Ergebnisses verwendet wurden.

Während Sie durch die "Ausgabe"-Liste navigieren, wird die "Quellbilder"-Liste kontinuierlich aktualisiert.

Die "Quellbilder"-Liste bietet ein Kontextmenü. Rechtsklicken Sie auf die Liste, um das Menü aufzurufen oder klicken Sie auf die Schaltfläche unterhalb der Liste. Die Menü-Optionen:

- "Bildinformationen" Zeigt das Histogramm und die Datei- und EXIF-Informationen der aktuell ausgewählten Quelldatei an;
- "Bild öffnen" Erlaubt das Öffnen anderer Quellbilder; die aktuelle Liste wird geleert;
- "Bilder entfernen" Entfernt die aktuell ausgewählten Bilder;
- "Alle Bilder entfernen" Leert die komplette Liste;
- "Alle auswählen", "Jedes Zweite auswählen", "Jedes Dritte auswählen" markiert alle (oder jede zweite oder dritte) Datei für die Verarbeitung,
- "Alle Auswahlen aufheben" Hebt die Auswahl aller Dateien auf,
- "Aufsteigend sortieren", "Absteigend sortieren", "Automatisch sortieren" Bestimmt die Sortierreihenfolge für die Liste der Quelldateien. Die Option "Automatisch sortieren" bewirkt, dass das Programm den Bilderstapel analysiert und bei Bedarf automatisch die Reihenfolge der Bilder umkehrt, um Streifenartefakte an den Bildrändern zu vermeiden,
- "Keine Vorschaubilder", "Kleine Vorschaubilder", "Große Vorschaubilder" Erlaubt die Auswahl der Darstellung der Liste.

\* Wenn "Automatisch sortieren" ausgewählt ist, wird das Programm die Bilderstapel automatisch analysieren. Falls sich ein Objekt vom ersten bis zum zweiten Bild vergrößert, wird die Reihenfolge in der Liste automatisch umgekehrt. Dies vermeidet unschöne Streifenartefakte in der Nähe von Bildrändern.

## **Quelldateien öffnen**

- **Betätigen Sie die Betätigen Sie die Schaltfläche in der Taskleiste des Programmes;**
- Oder verwenden Sie die Funktion "Datei → Bilder öffnen" im Hauptmenü;
- Oder rechtsklicken Sie auf die "Quellbilder"-Liste und wählen Sie "Bilder öffnen";
- Oder betätigen Sie die Schaltfläche unterhalb der "Quellbilder"-Liste.

# **Quellbilder entfernen**

Um eine oder mehrere Datieen aus der "Quellbilder"-Liste zu entfernen, wählen Sie ein oder mehrere Bilder aus (ausgewählte Bilder werden hervorgehoben), rechtsklicken Sie auf die Liste und öffnen Sie dadurch das Kontextmenü und wählen Sie "Bilder entfernen" aus. Oder verwenden Sie die Schaltfläche unterhalb der "Quellbilder"-Liste.

Durch das Entfernen von Bildern aus einer Liste werden keine Bilder von der Festplatte entfernt.

#### **Quellbilder zur Verarbeitung auswählen**

Wenn die Auswahlbox in der Nähe des jeweiligen Dateinamens ausgewählt ist, wird dieses Bild für Focus Stacking verwendet; falls nicht, wird diese Datei nicht berücksichtigt..

Wenn der Bilderstapel sehr groß ist oder sich die Tiefenschärfe der einzelnen Bilder zu sehr überschneidet, können Sie auch nur jedes zweite oder dritte Bild der Liste für die Verarbeitung auswählen. Rechtsklicken Sie dazu auf die "Quellbilder"-Liste und wählen Sie "Jedes Zweite auswählen" oder "Jedes Dritte auswählen".

#### **Render-Methoden**

Sie können zwischen drei Algorythmen für Focus Stacking wählen: Methode A, B oder C. Welche Methode sich am besten eignet, das hängt maßgeblich vom verwendeten Bild ab, der Anzahl der verwendeten Bilder im Bilderstapel und ob die Bilder in einer zufälligen oder fortlaufenden Reihenfolge aufgenommen wurden. Während wir Ihnen einige Empfehlungen machen können, welche Methode Sie wählen sollten, gibt es keine strikte Regel, welche Methode jeweils besser als die andere funktioniert. Wir empfehlen Ihnen, stets jede der drei Methoden auszuprobieren.

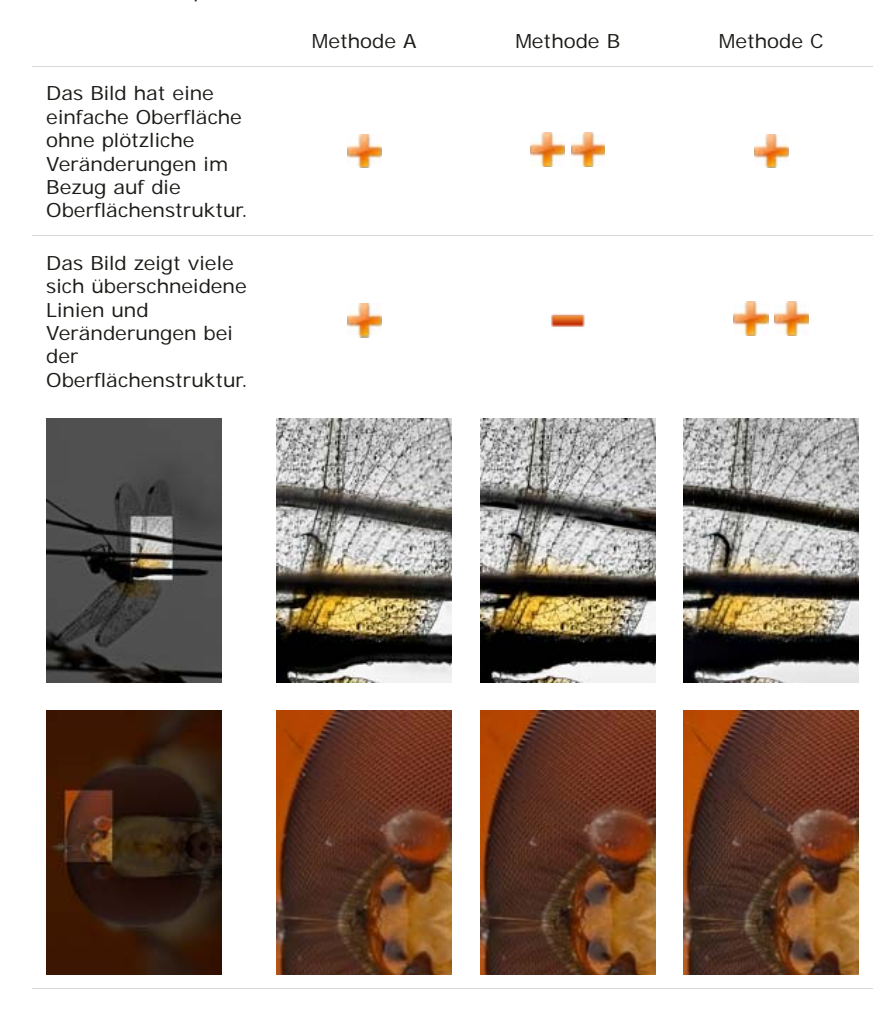

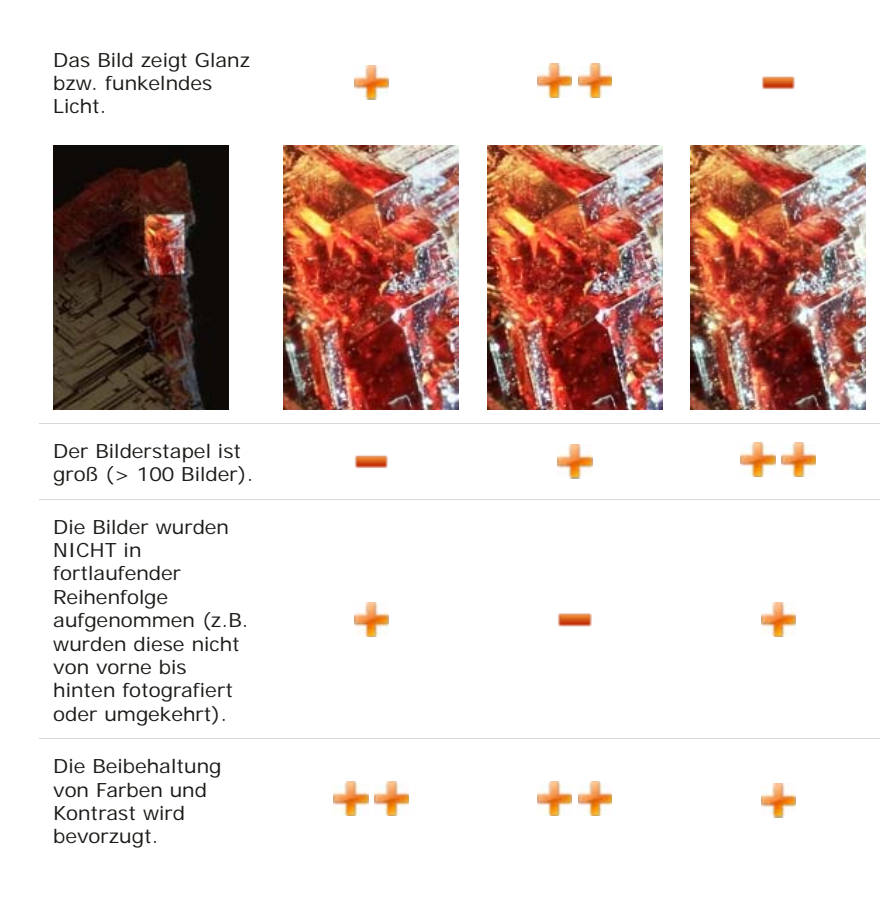

Hier eine Kurzdarstellung einer jeden Methode:

- **Methode A** berechnet die Gewichtung eines jeden Pixels aufgrund seines Kontrastes, wonach alle Pixel aller Quellbilder entsprechend ihrer Gewichtung gemittelt werden.
- **Methode B** findet das Quellbild mit den schärfsten Pixeln und erstellt daraufhin eine "Tiefenkarte" anhand dieser Informationen. Diese Methode erfordert, dass die Bilder in einer fortlaufenden Reihenfolge aufgenommen wurden, also von vorne nach hinten oder umgekehrt.
- **Methode C** verwendet einen Pyramiden-Ansatz zur Bilddarstellung, wobei Bildsignale in hohe und niedrige Frequenzen aufgeteilt werden. Dies führt in komplexen Fällen zu guten Resultaten (sich überschneidene Objekte, Kanten, etc.), aber erhöht auch den Kontrast und Glanz in Bildern.

#### **Herunterskalieren**

Sie können auswählen, dass herunterskalierte Bilder für die Verarbeitung genutzt werden; dies erlaubt eine gewisse Zeitersparnis und das Experimentieren mit Methoden und Parametern.

#### **Radius**

Der Radius ist der allerwichtigste Parameter bei der Verarbeitung anhand der Methode A oder B. Wir empfehlen Ihnen eingehend, verschiedene Werte auszuprobieren. Beginnen Sie mit dem Standardwert und setzen Sie diesen dann auf das Minimum, um zu beobachten, was geschieht. Versuchen Sie daraufhin, den Wert allmählich zu erhöhen, um Rauschen, unerwünschte Artefakte oder Halos entlang der Kanten zu entfernen. Falls Ihr Bild feine Details und dünne Linien aufweist - was für die meisten Bilder zutrifft - wird ein niedriger Radius von etwa 3-5 wahrscheinlich die besten Ergebnisse liefern, auch wenn dadurch womöglich mehr Rauschen oder Halo-Effekte auftreten. Sie müssen hier also einen individuellen Kompromiss finden.

Methode B, Radius =  $1$  Methode B, Radius =  $22$ 

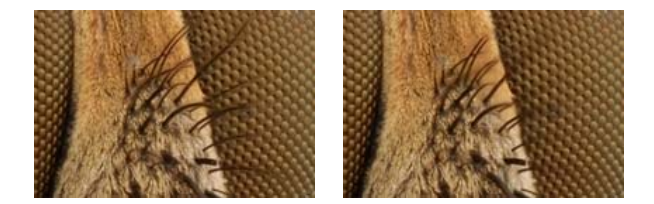

Das Erhöhen des Radius kann Ihnen dabei helfen, Halo-Effekte zu minimieren oder ganz zu entfernen.

Generell sollten Sie bei Halo-Effekten den Radius so lange erhöhen, bis der Halo-Effekt allmählich minimiert wird. Stoppen Sie in diesem Augenblick die Erhöhung des Radius, um noch so viele Details wie möglich im Bild zu erhalten.

Methode B, Radius =  $2$  Methode B, Radius =  $22$ 

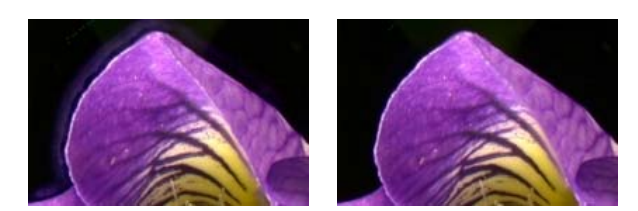

Jedes Bild ist anders und es gibt keine strikte Regel, welcher Radius besser funktioniert. Der Radius-Parameter definiert die Anzahl an Pixeln um jedes Pixel herum, welche dazu verwendet werden, einen Kontrast zu ermitteln. Der Focus Stacking Algorythmus verwendet jeden einzelnen Pixel und berechnet dann, ob dieser scharf oder nicht scharf ist, woraufhin das Programm die scharfen Pixel kombiniert - mit der Annahme, dass ein Pixel umso schärfer ist, umso kontrastreicher dieser erscheint.

#### **Glättung**

Alle Focus Stacking Algorythmen finden und kombinieren die scharfen Bereiche der verwendeten Bilder. "Glättung" bestimmt, wie die scharfen Bereiche miteinander kombiniert werden. Eine geringe Glättung führt zu einem schärferen Bild, aber die Übergangsbereiche der scharfen Bereiche könnten einige unerwünschte Artefakte aufweisen. Starke Glättung hingegen führt zu einem leicht unschärferen Bild, welches aber keine sichtbaren Übergänge aufweist. Beginnen Sie stets mit dem Standardwert für Glättung. Wenn Sie daraufhin mehr Details wünschen, verringern Sie schrittweise den Glättungs-Wert; wenn Sie dabei zu viel Rauschen oder unerwünschte Artefakte erhalten, eröhen Sie den Wert wieder.

## **Ausgabeliste**

Die "Ausgabe" Liste zeigt die resultierenden Bilder an. Wenn Sie ein Bild in dieser Liste auswählen, werden die Quellbilder-Liste und ihre Parameter aktualisiert.

#### **Nachbearbeitung**

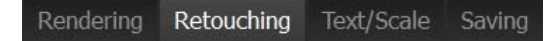

In den meisten Fällen wird das Programm aufgrund von optischen Effekten Schwierigkeiten dabei haben, ein perfektes Endergebnis zu erzeugen. Objekte im Vordergrund könnten Bereiche im Hintergrund verdecken (siehe das Bild ganz unten links) oder ein und derselbe Bereich im Bild könnte mehrmals im scharfen Bereich liegen (sich überschneidende Objekte).

Solche Artefakte können durch Nachbearbeitung korrigiert werden.

In Helicon Focus finden Sie drei Pinsel für die Nachbearbeitung:

- Einen Pinsel, um Bereiche von Quellbildern auf das Ergebnisbild zu übertragen (zu "klonen").
- Einen Pinsel, um innerhalb des Ergebnisbildes Bereiche zu klonen; dieser erlaubt auch, nur die Textur zu klonen.
- Einen Pinsel, um alle gemachten Nachbearbeitungen gezielt wieder zu entfernen.

#### **Die Pinseleinstellungen**

- Die "Pinselgröße" definiert den Durchmesser des Pinsels.
- Die "Pinselhärte" definiert die Härte eines Pinsels entlang seiner Kanten.
- Die "Farbtoleranz" erlaubt das gezielte Klonen von Pixeln anhand ihrer Farbe.
- Die "Helligkeit" erlaubt eine Feinanpassung der Helligkeit der Quellpixel während des Klonens.

#### **Bereiche des Quellbildes auf das Endergebnis klonen**

Das Objekt im Hintergrund ist fokussiert

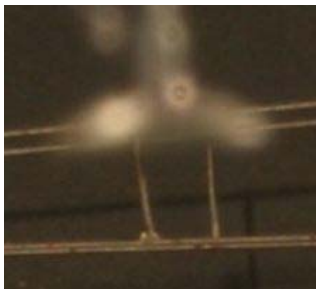

Das Objekt im Vordergrund ist fokussiert

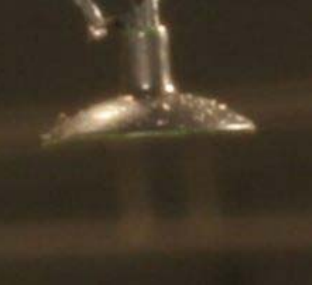

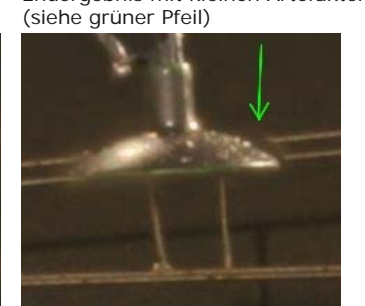

Endergebnis mit kleinen Artefakten Angewandtes Klonen, um das Problem zu beheben

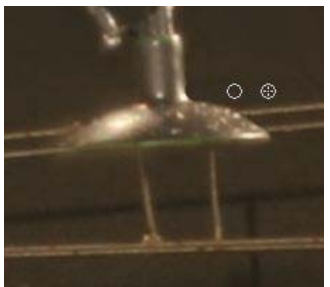

- 1. Wechseln Sie zum "Nachbearbeitung"-Reiter. Standardmäßig ist nun der <sup>G</sup>D Pinsel aktiviert.
- Finden Sie das Quellbild, von welchem Sie Bildbereiche klonen möchten. Oder lassen Sie das Programm diesen Bereich automatisch 2. finden; positionieren Sie dazu den Mauszeiger über dem Artefakt und drücken Sie die Taste F9, das Programm wird daraufhin ein entsprechendes Quellbild automatisch empfehlen.
- 3. Positionieren Sie den Mauszeiger über dem Artefakt. Passen Sie wenn nötig die Einstellungen des Pinsels an. Klicken Sie, um zu klonen.

# **Text/Maßstab**

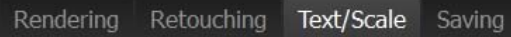

Im "Text/Maßstab" Reiter können Sie einen Maßstab oder eine oder mehrere Zeilen Text hinzufügen.

# **Text hinzufügen**

Die "Text" Auswahlbox aktiviert oder deaktiviert Text auf Bildern. Wenn diese Einstellung auf "Ein" gestellt ist, können Sie etwas in den unteren Textbereich eingeben.

Die "Sonderzeichen" Kombo-Box erlaubt das Einfügen von Sonderzeichen (wie z.B. © and µ) und Metadaten von Bildern, wie: Datum, Zeit, Blende, ISO, etc.

Die "Schriftart" erlaubt die Auswahl einer gewünschten Schriftart.

 $\overline{A}$  Schaltflächen verändern die Größe eines Texts;  $B \perp \overline{C}$  Schaltflächen verändern den Textstil; und der Farbauswähler erlaubt die Auswahl einer Textfarbe.

Das untere Auswahlmenü erlaubt die Auswahl des Stils von Text-Inschriften, wie z.B.: Hervorgehoben, schattiert, geprägt usw.

Verwenden Sie die  $\equiv \equiv \equiv$  Schaltflächen, um Text horizontal auszurichten.

Die "Transparenz" definiert die Transparenz von Text.

Um eine oder mehr Zeilen von Text hinzuzufügen, klicken Sie auf die "Hinzufügen"-Schaltfläche.

Um jeglichen Text von einem Bild zu entfernen, klicken Sie auf "Alles löschen".

Um vorhandenen Text zu bearbeiten, klicken Sie erst auf diesen Text (er wird durch ein grünes Rechteck ausgewählt" und verändern Sie dann seine Einstellungen.

#### **Einen Maßstab hinzufügen**

Um Ihrem Bild einen Maßstab hinzuzufügen, markieren Sie die "Maßstab" Auswahlbox.

Um das Erscheinungsbild des Maßstabes auszuwählen, klicken Sie auf die "Maßstab auswählen..." Schaltfläche und wählen Sie eines der vordefinierten Bilder aus.

Sie können auch Ihr eigenes Maßstab-Bild hinzufügen, klicken Sie dazu auf "Maßstab auswählen..." und dann auf  $\bullet$ , wählen Sie dann den Ort des Bildes auf Ihrer Festplatte und öffnen Sie das Bild.

Maßstäbe werden meistens in Schwarz und Weiß dargestellt. Um die Farben zu invertieren, markieren Sie die "Farben umkehren" Auswahlbox.

Die "Maßstabsbreite" zeigt den Skalierungs-Maßstab relativ zur Breite des Bildes an. Dieser Wert kann dazu verwendet werden, den Maßstab von Objekten bekannter Größe zu kalibrieren.

# **Speichern**

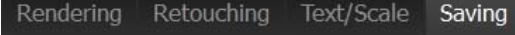

Im "Speichern"-Reiter können Sie ein Bild speichern oder exportieren.

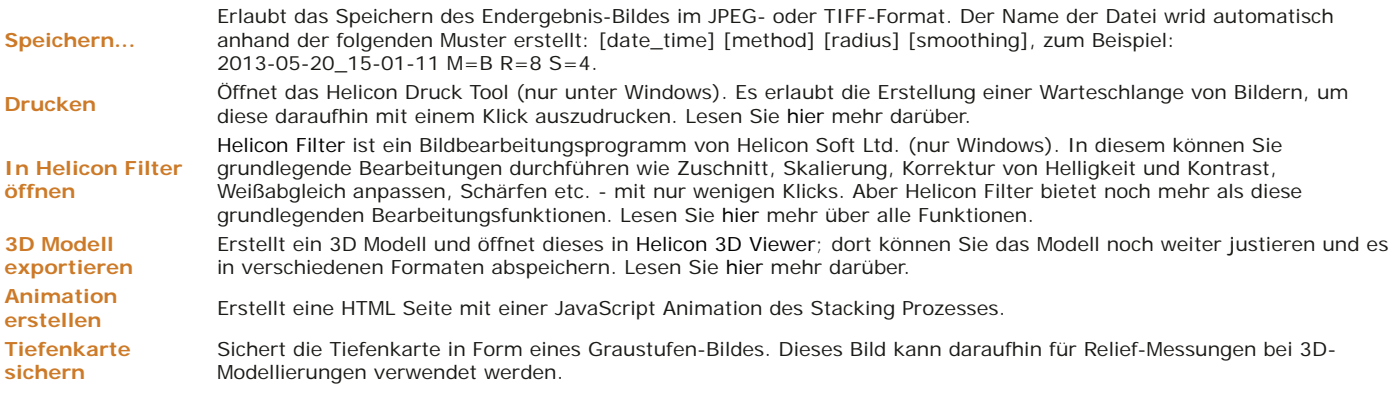

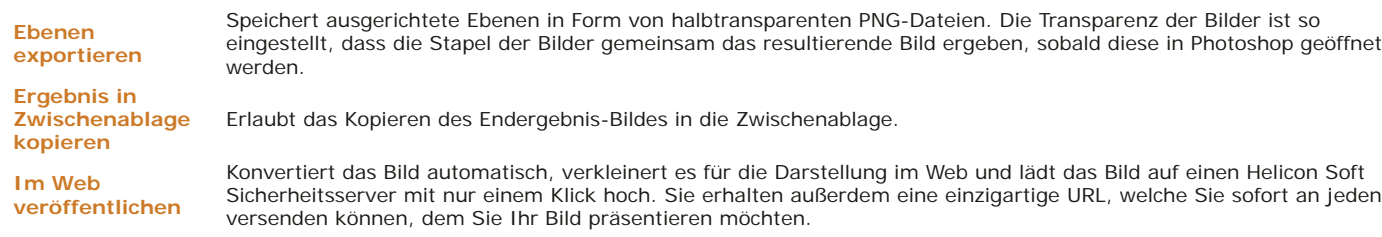

# **Staubkarte**

Die "Staubkarte" ist eine besondere Funktion, mit deren Hilfe schwarze Pünktchen, die durch Staub auf dem Sensor oder im optischen System des Mikroskops verursacht werden, von den Bildern entfernt werden können. Die Staubpünktchen können dunkle Streifen auf den erhaltenen Bildern erzeugen. Bitte schauen Sie sich die Fotos unten an (Bilder von Phil McCollum):

Mit der "Staubkarte"-Funktion Ohne "Staubkarte"-Funktion

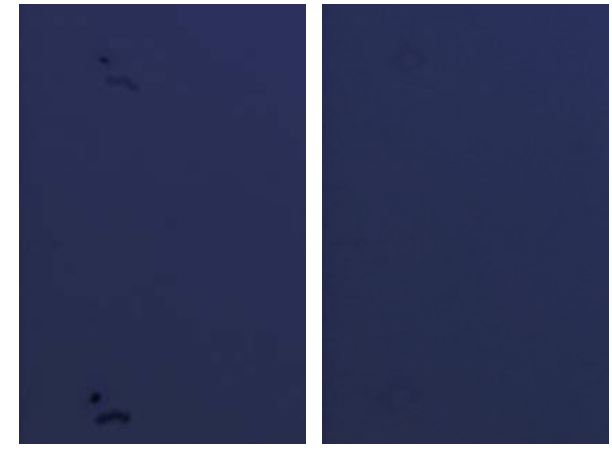

Hier die Schritte, um diese Funktion einzusetzen:

- 1. Bereiten Sie einen Referenzbild vor. Erstellen Sie dafür eine unscharfe (nicht fokussierte) Aufnahme einer weißen Fläche, bevor Sie die eigentlichen Bilder aufnehmen. Aus dieser Aufnahme wird der Staub auf dem Sensor ermittelt.
- 2. Starten Sie Helicon Focus und fügen Sie diese Bilddateien hinzu.
- 3. On the main menu select: File  $\rightarrow$  Set dust map...
- 4. Starten Sie den Vorgang.

Beachten Sie dabei, dass die Staubkarte dieselbe Größe wie alle Bilder in der Reihe haben muss.

Dies ist ein Beispiel für ein Referenzbild bzw. eine Staubkarte (Bilder von Phil McCollum):

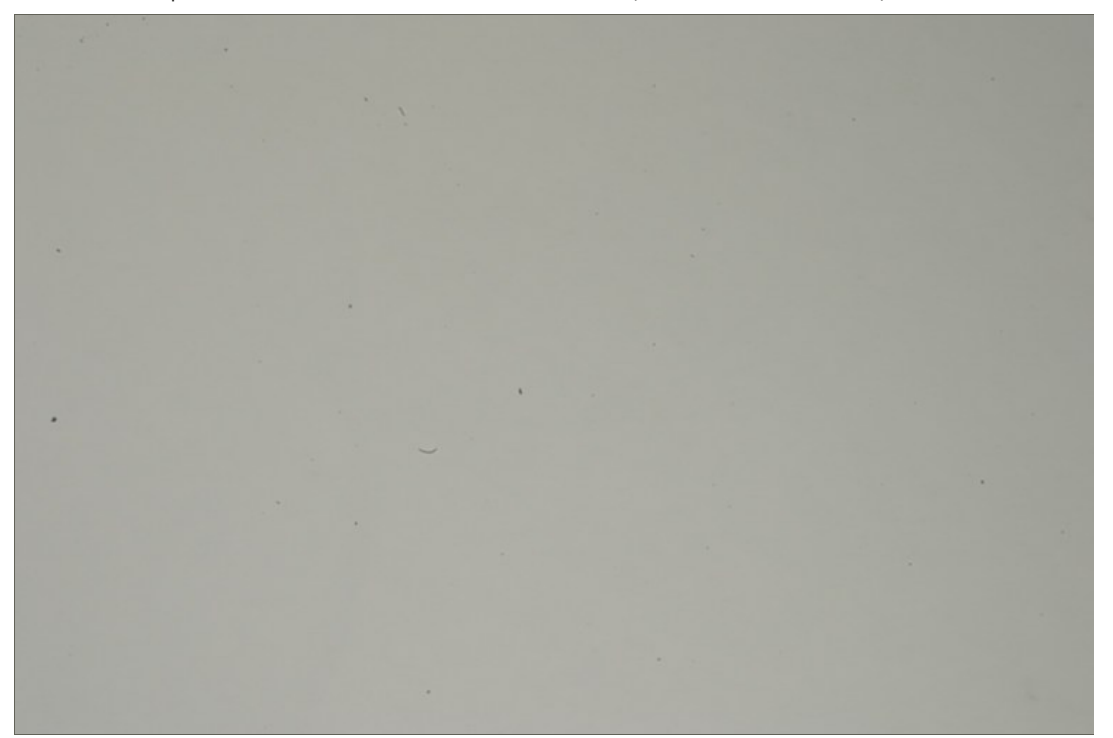

Und das ist eine Staubkarte, die mit Helicon Focus verarbeitet wurde, um Staubpünktchen zu zeigen:

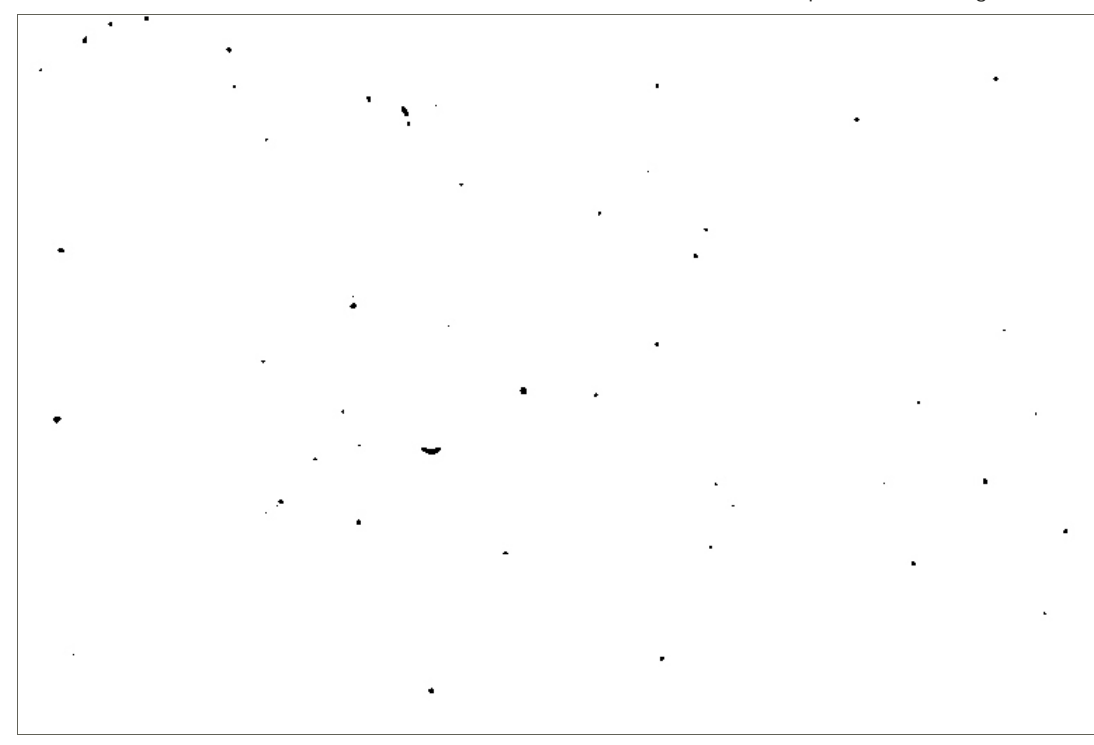

# **Mikro-Panorama**

Die Panorama-Funktion steht nur in den **Pro**- und **Premium-**Versionen von Helicon Fokus zur Verfügung.

Die Mikro-Panorama-Funktion ist zur Montage von mit einem Mikroskop gemachten Bilder ausgelegt. Die Bildmontage kann misslingen, wenn die Bilder mit der Kamera auf einem Stativ und durch Drehen der Kamera erstellt wurden (Die Funktion geht davon aus, dass der Bildauschnitt horizontal und vertikal verschoben wurde).

Sie können die Reihen immer von links nach rechts aufnehmen oder Sie können ungerade Reihen (1,3,5,...) von links nach rechts und gerade Reihen in Rückwärtsrichtung aufnehmen.

Das Programm richtet die Bilde entsprechend den Einstellungen unter **Einstellungen für Automatische Korrektur** aus. Es erfolgt keine Rotation und keine Skalierung.

### **Micro Panorama Parameters**

Das **Reihen Steuerelement** gibt an, aus wievielen Reihen Ihr Panorama besteht.

Das **Spalten Steuerelement** gibt an, wieviel Spalten Ihr Panorama hat.

Der Regler **Überlappung für Reihen** gibt an, wie stark sich benachbarten Reihen überlappen.

Der Regler **Überlappung für Spalten** gibt an, wie stark sich benachbarten Spalten überlappen.

Die Option **Beschneidefelder** legt fest, ob das Ausgabepanorama beschnitten werden soll, um nur ein gepixeltes Rechteck zu lassen.

Die Option **Position der Bilder zurücksetzen** bringt die Position der Bilder wieder, nachdem Sie sie mit der Maus gezogen haben.

Wählen Sie **Bildserie: normale**, wenn Sie jede Reihe der Bilder von links nach rechts aufgenommen haben.

Wählen Sie **Bildserie: Zickzack**, wenn Sie die ungerade Reihe der Bilder von links nach rechts, gerade Reihe - von rechts nach links aufgenommen haben.

Der Regler **Glatte Nähte** gibt die Breite der Nähte mit Transparenz des Gradienten vor.

#### **Aufnehmen eines Mikro-Panoramas**

- Versetzen Sie Ihre Digitalkamera in den manuellen Belichtungsmodus (Verschlusszeit, Blende, ISO). Andernfalls zeigen aufgenommene Bilder möglicherweise unterschiedliche Helligkeiten.
- Positionieren Sie das gewünschte Objekt, um dessen oberen linken Bereich aufzunehmen.
- Machen Sie eine Aufnahme. Verwenden Sie eine Fernbedienung, um unerwünschte Verwacklungen zu vermeiden.
- Bewegen Sie das Objekt etwas zur linken Seite, so dass sich benachbarte Aufnahmen um etwa 20-30% überlappen.
- Machen Sie eine Aufnahme.
- Bewegen Sie die Probe horizontal, dann nach unten, um die nächste Zeile zu beginnen.
- Machen Sie alle benötigten Aufnahmen, um das Objekt komplett abzudecken.

# **Programmeinstellungen**

Um die Programmeinstellungen zu öffnen, wählen Sie im Hauptmenü Bearbeiten → Einstellungen...

# **Allgemeines**

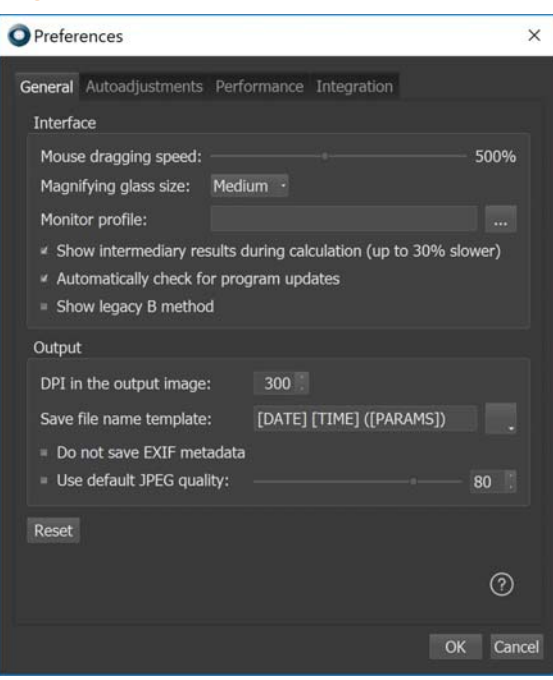

"Mausgeschwindigkeit" - Macht die Navigation im Hauptfenster effizienter, indem das jeweilige Bild schneller bewegt wird als die Maus.

"Größe der Lupe" - Definiert dei Größe des virtuellen Vergrößerungsglases, welches erscheint, wenn Sie auf ein Bild mit der linken Maustaste klicken.

"Zwischenergebnisse während der Berechnung zeigen" - Aktiviert die Bildschirmaktualisierung während der Verarbeitung. Bitte beachten Sie, dass dies etwa 30% mehr Bearbeitungszeit beansprucht!

"Automatisch nach Aktualisierungen suchen" - Wenn aktiviert, sucht das Programm auf den Helicon Soft Servern beim Programmstart nach Programmaktualisierungen.

"Benachrichtigungston abspielen" - Aktiviert/Deaktiviert die Tonwiedergabe, nachdem eine Verarbeitung abgeschlossen wurde.

"DPI im Ausgangsbild" - Definiert, wie viel DPI Sie beim Endergebnis-Bild wünschen.

"Tiefenkarte-Glättung" - Der Grad der Glättung der Tiefenkarte bei Verwendung von Methode B.

"Interpolationsmethoden" - Erlaubt die Auswahl einer Interpolations-Technik. Langsamere Methoden bewahren mehr Details, sogleich dies auch kaum sichtbar ist.

# **Autoeinstellungen**

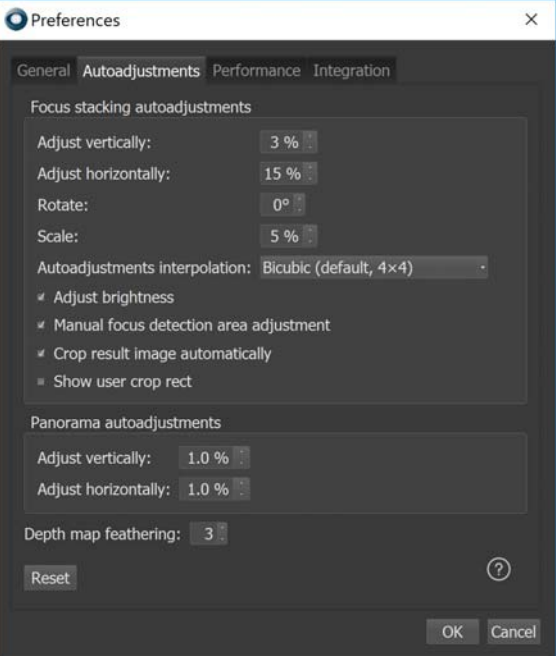

Eine Gruppe von Einstellungen, welche sich auf Focus Stacking beziehen.

"Vertikal anpassen" - definiert die maximale vertikale Verschiebung zwischen zwei Bildern in % ihrer Breite.

"Horizontal anpassen" - definiert die maximale horizontale Verschiebung zwischen zwei Bildern in % ihrer Breite.

"Rotieren" - definiert den maximalen Winkel zwischen zwei Bildern in Grad. Für Mikroskop- oder Stativaufnahmen wird dies in der Regel nicht benötigt.

"Skalierung" - definiert den maximalen Unterschied in der Größe zwischen zwei Bildern in % ihrer Breite.

"Helligkeit anpassen" - definiert, ob die Helligkeit der benachbarten Bilder normalisiert werden soll.

#### **Panorama Autoeinstellungen**

Eine Gruppe von Einstellungen, welche sich auf Panorama Stacking bezieht.

"Vertikal anpassen" - definiert die maximale vertikale Verschiebung zwischen zwei Bildern in % ihrer Breite.

"Horizontal anpassen" - definiert die maximale horizontale Verschiebung zwischen zwei Bildern in % ihrer Breite.

# **Farbmanagement**

"Monitorprofil" - wird zur Darstellung von Bildern auf einem Monitor verwendet. Ihr Monitor besitzt ein eigenes Farbprofil, welches während der Installation im Systemordner gespeichert wird. Helicon Filter wird automatisch das verwendete Farbrofil nutzen, doch Sie können an dieser Stelle ein alternatives Profil angeben.

# **Cache**

"Cache Ordner" - In diesem Ordner wird das Programm seine temporären Dateien ablegen (TIFFs der geladenen RAW Dateien, herunterskalierte Bilder, falls die "Herunterskalieren" Option ausgewählt wurde, die bearbeiteten Bilder). Der Cache wird automatisch gelöscht, sobald das Programm geschlossen wird; falls das Löschen beim Schließen fehlschlägt, versucht das Programm, den Cache beim nächsten Programmstart zu leeren.

"Cache Festplattenplatz" - definiert die Größe des zur Verfügung stehenden Festplattenplatzes für den Cache.

# **Befehlszeilenmodus**

Sie können Helicon Focus aus anderen Programmen heraus mit Parametern über eine Kommandozeile aufrufen.

Hier die Liste und Formate der Kommandozeile und ihrer Parameter:

#### **Kommandozeilenparameter Beschreibung**

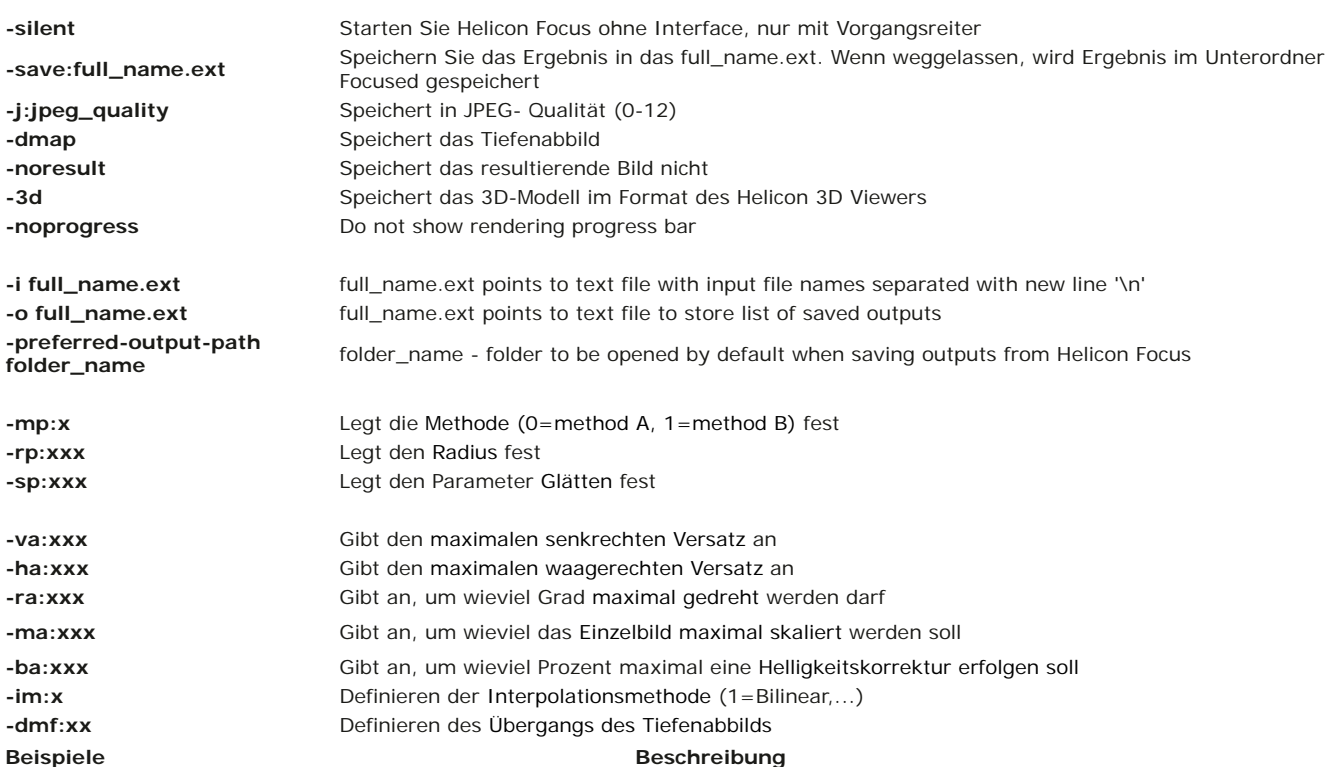

*HeliconFocus.exe* -silent "c:\my images\set20" -rp:6 -sp:7 Verarbeitet die Bilder mit der Einstellung Radius = 6 und Glätten = 7 *HeliconFocus.exe* -silent "c:\my images\set20" -save:c:\result.tiff

*HeliconFocus.exe* -silent "c:\my images\set20" Verarbeitet alle Bilder im Ordner "c:\my images\set20" mit den Standardparametern

*"C:\Program Files\Helicon Focus\HeliconFocus.exe"* -silent Verarbeitet alle Bilder im aktuellen Ordner und speichert das Ergebnis im Unterordner "Focused"

Verarbeitet die Bilder im Ordner "c:\my images\set20" und speichert sie als TIFF Datei unter c:\

# **Lizenzierung**

Helicon Focus ist ein Shareware Programm. Sie können eine voll funktionsfähige Version für 30 Tage kostenlos verwenden. Sobald die Probezeit vorüber ist, wird das Programm den Endergebnis-Bildern einen Werbetext hinzufügen und die Auflösung auf maximal 4 MPixels reduzieren, sofern Sie das Programm nicht registrieren.

Um das Programm zu registrieren, kaufen Sie eine Lizenz und erhalten Sie einen Registrierungsschlüssel. Sie können eine Lizenz für eine der drei Versionen erwerben, die unten beschrieben werden: Helicon Focus Lite, Helicon Focus Pro und Helicon Focus Premium.

Eine registrierte Version darf auf bis zu **vier Computern** installiert sein, solange stets nur eine einzige Kopie gleichzeitig verwendet wird. Eine einzelne Lizenz erlaubt nicht limitierte Hardware-Upgrades und/oder die Übertragung auf andere Computer.

#### **Helicon Focus Lite**

- Automatische Anpassung und Skalierung von Bildern (wichtig für Stereo-Mikroskope und Makrofotografie)
- Verwendung aller verfügbaren Prozessoren (1,7 x schneller mit 2 Prozessoren, 2,3 x schneller mit 4 Prozessoren)
- Bewahrung von Details durch fortgeschrittene Interpolatoren zur Bildbearbeitung (Lanczos, Sinc256)
- Die interne Arbeitsweise des Programmes verwendet immer 16-bit Farbtiefe, um die Farben zu bewahren
- Verarbeitung einer unbegrenzten Anzahl an Bildern pro Stapel
- Unterstützung von Staubkarten zur Entfernung von ungewünschten schwarzen Punkten auf fertigen Bildern
- Automatische Anpassung der Helligkeit benachbarter Bilder
- Unterstützt Dateiformate wie RAW, 8-bit and 16-bit TIFF, JPEG, JPEG 2000, BMP, etc.
- Speichert 8-bit und 16-bit TIFF, JPEG, JPEG 2000, BMP.
- Erlaubt das Hinzufügen von Text und einem Maßstab
- Bietet eine Kommandozeilen-Schnittstelle, so dass das Programm auch aus anderen Programmen heraus aufgerufen werden kann
- Stapelverarbeitung, um mehrere Bilderstapel zu verarbeiten oder ein und denselben mit unterschiedlichen Parametern

#### **Helicon Focus Pro**

- Beinhaltet alle Funktionen der Lite-Version, zuzüglich:
- Helicon Remote, für automatisierte Fokusreihen
- Einen Retuschepinsel zum Klonen von ausgerichteten Quellbildern zu einem resultierendem Bild (dies kann nicht durch externe Bearbeitungsprogramm durchgeführt werden)
- Export eines 3D Models zum Helicon 3D Betrachter (bei installiertem Helicon Focus enthalten)
- Stapelverarbeitungsmodus zur Verarbeitung mehrerer Bilderstapel oder um denselben Stapel mit verschiedenen Parametern zu verarbeiten
- 2D Mikropanorama
- Export von animierten Bilderstapeln (Beispiel ansehen)

#### **Helicon Focus Premium**

- Beinhaltet alle Funktionen der Pro Version, zuzüglich:
- Lizenz für Helicon Remote für Android, für automatisierte Fokusreihen

Hinweis: X64 Lizenz ist nicht länger erhältlich, da Helicon Focus 6 standardmäßig im 64 Bit Modus arbeitet. Alle existierenden X64 Lizenzen wurden in Premium Lizenzen umgewandelt.

# **Systemvoraussetzungen**

Die empfohlenen Systemvoraussetzungen lauten:

- 4 Core Prozessor oder höher
- 4 GB RAM oder mehr
- Auflösung von 1920 x 1080 oder mehr

Die minimalen Systemvoraussetzungen lauten:

- 2 GHz Prozessor
- 1 GB RAM
- Auflösung von 1024 x 768

# **Installieren/Deinstallieren**

Starten Sie das Installationsprogramm und folgen Sie den Anweisungen.

Der Installationsprozess plaziert Dateien im ausgewählten Katalog und speichert Informationen über die Einstellungen in der System-Registry. Einige zusätzliche Bibliotheken (z.B. Nikon, etc.) werden im "C:\Program Files\" Ordner gespeichert.

Sie können das Programm über die Systemsteuerung deinstallieren oder indem Sie die Installation erneut starten.

# **Beispiele**

Klicken Sie auf eines der Bilder, um das Original anzuzeigen und laden Sie die Beispiele herunter.

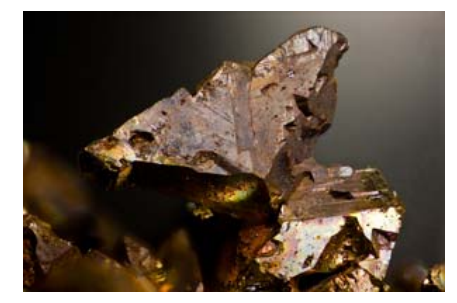

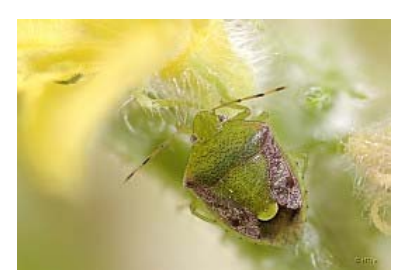

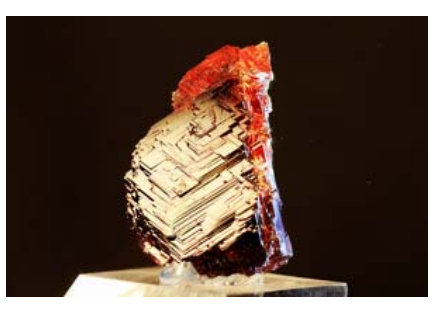

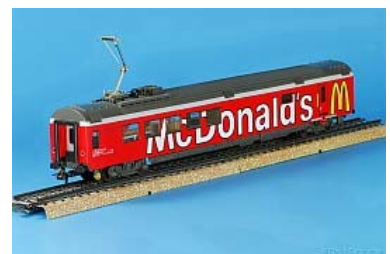